Search Programs

## RECREATION & WELLNESS

Rochester Institute of Technology

**Note** 

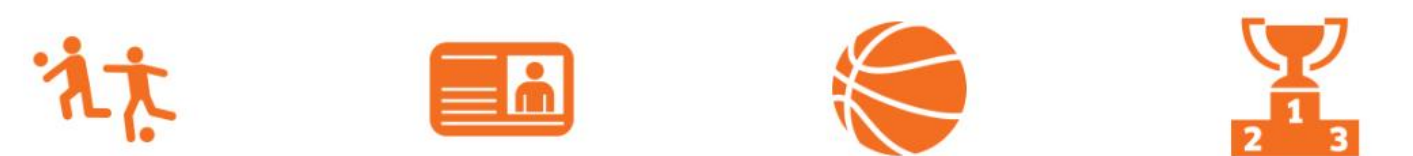

 $\circ\circ\bullet\circ\circ\circ$ 

Step 1: Visit our member portal at https://recreation.rit.edu Step 2: Click "Log In" (pictured above)

 $\mathbf{Q}$ 

#### Log In

Click the orange button below to log in with your RIT Account

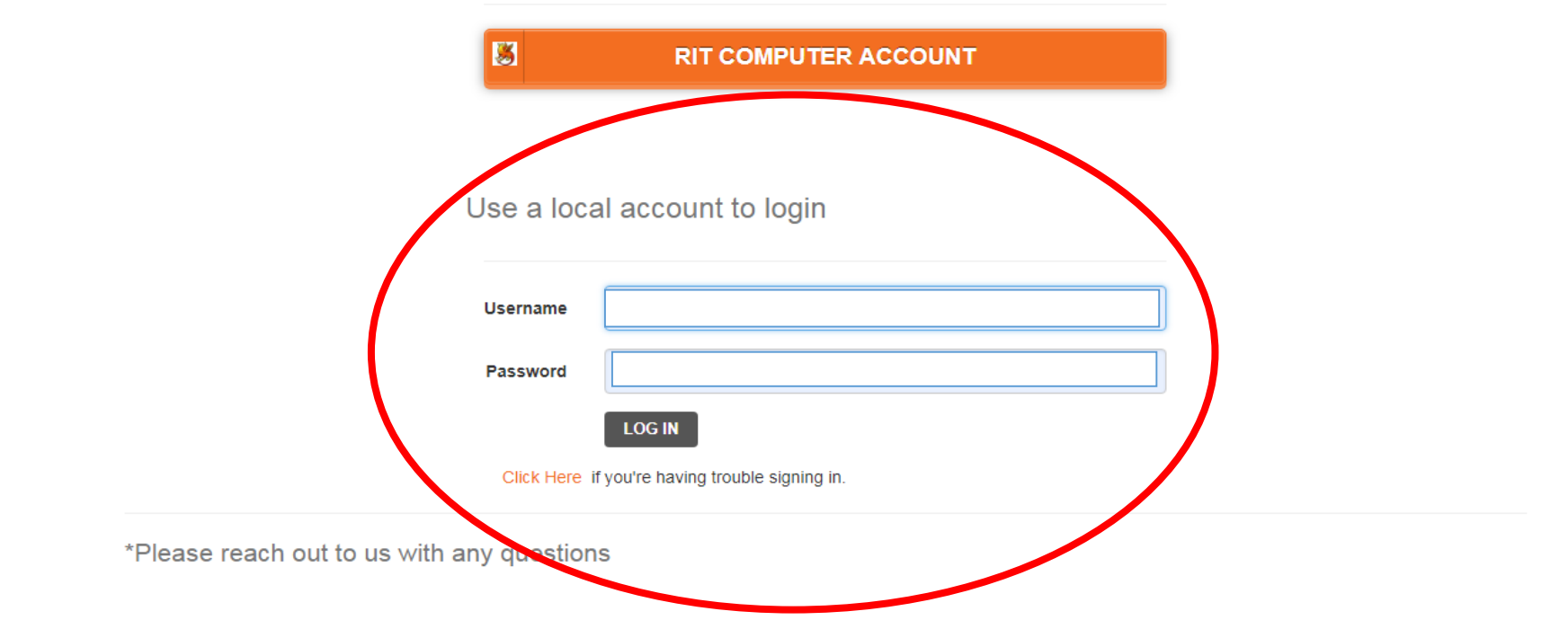

Step 3: Your U/N will be the email address listed with your membership. The system default PWD is: Tiger123. You will be asked to change this on your first login. For login issues, please call (585-475-2620) or email (slcciar@rit.edu) the main office.

 $\frac{8}{2}$ 

# RECREATION & WELLN

Rochester Institute of Technology

Step 4: Choose the "Lock" icon to access locker renewals.

 $\mathcal{X}$ 

#### **View Account**

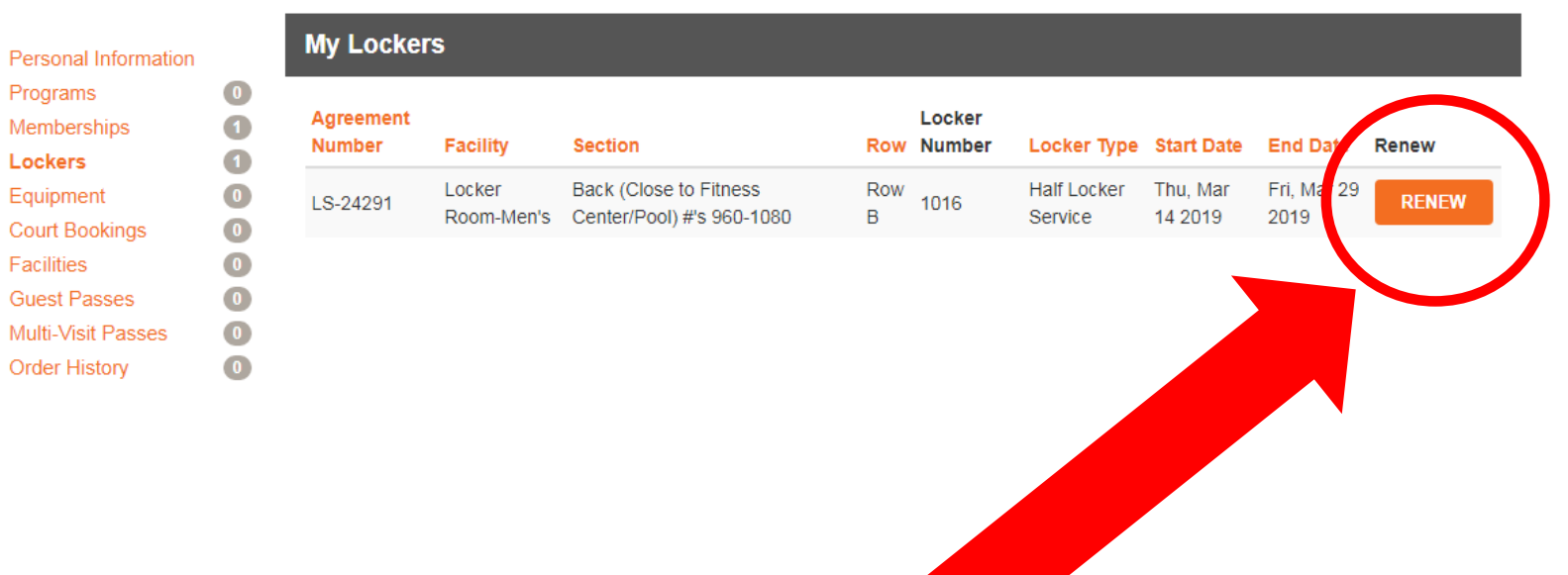

 $\mathbf{Q}$ 

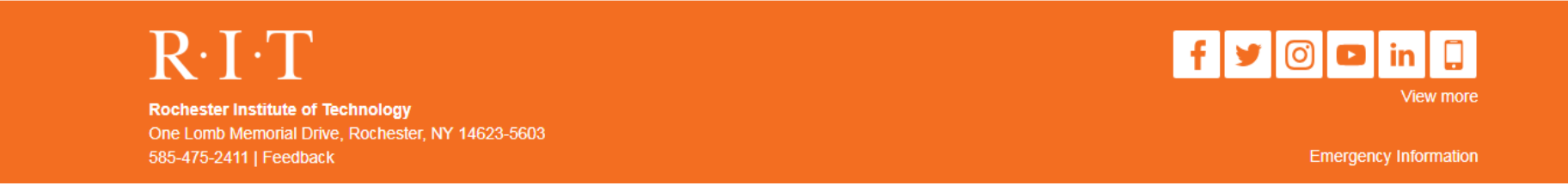

Step 5: Your current locker information will be displayed. Click the "RENEW" button. NOTE: You can ONLY renew within 30 days of your expiration date.

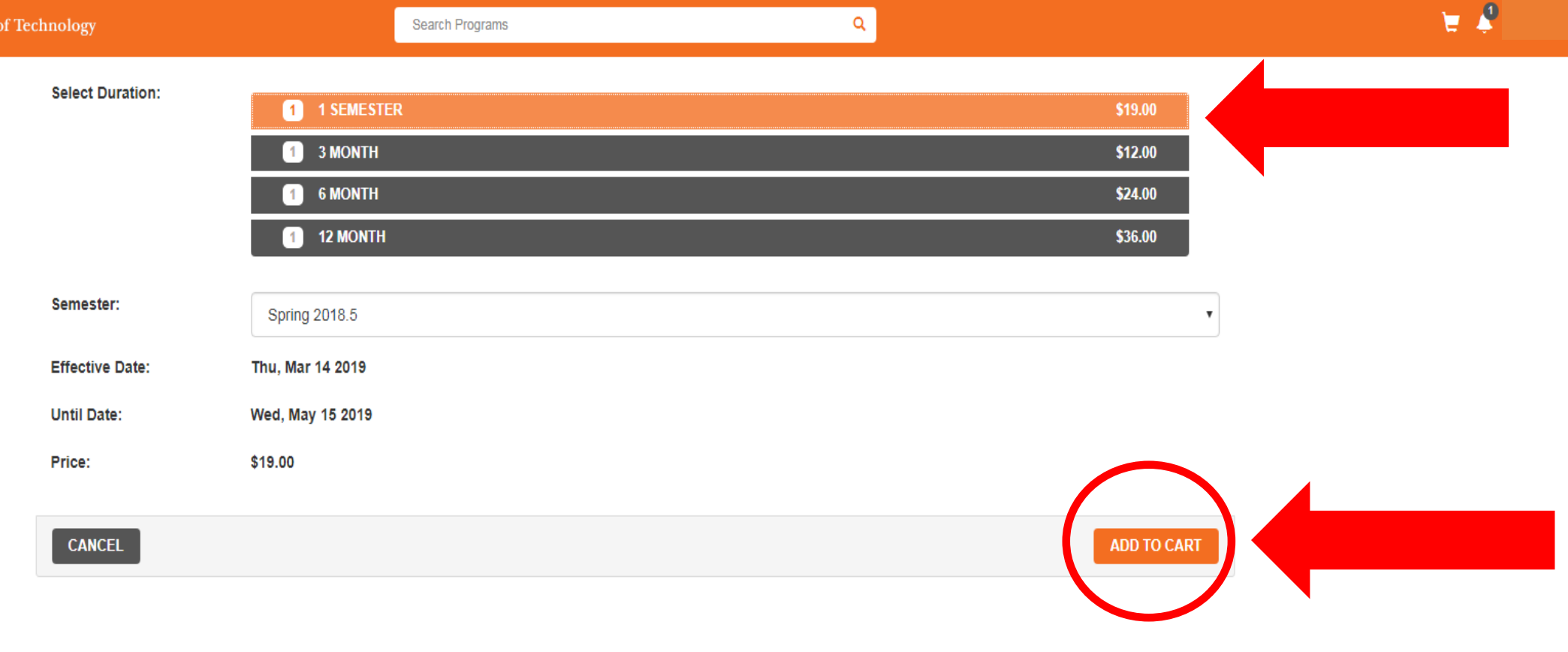

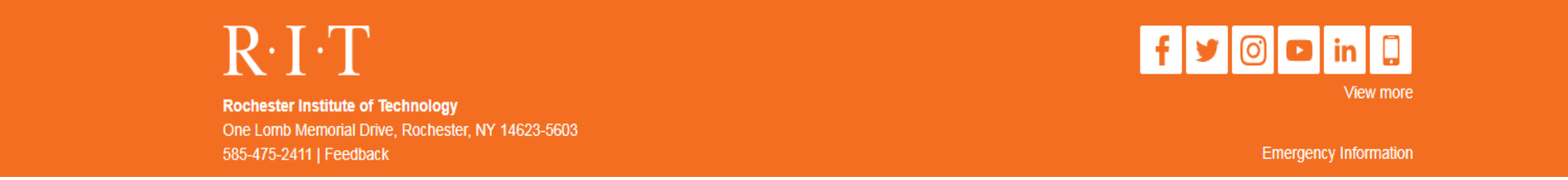

**Step 7:** Select the duration you wish to renew the locker. Click the "**ADD TO CART**" button.

### **Shopping Cart**

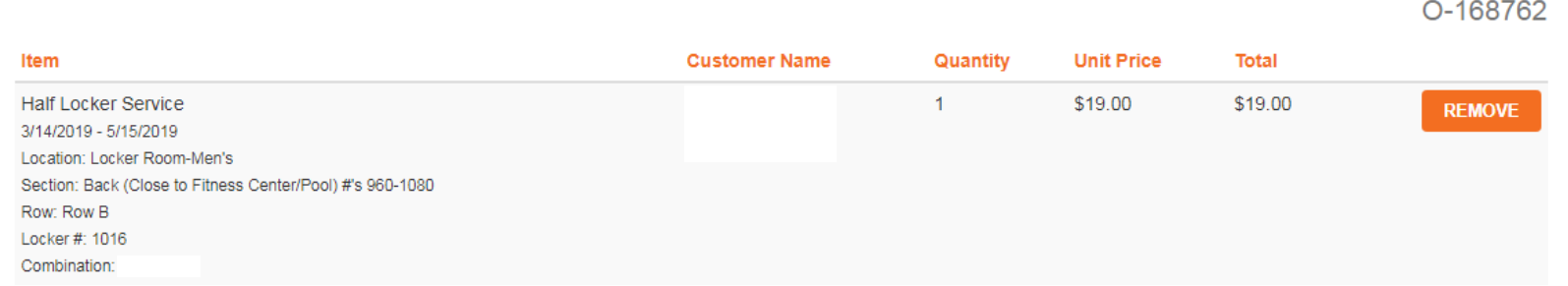

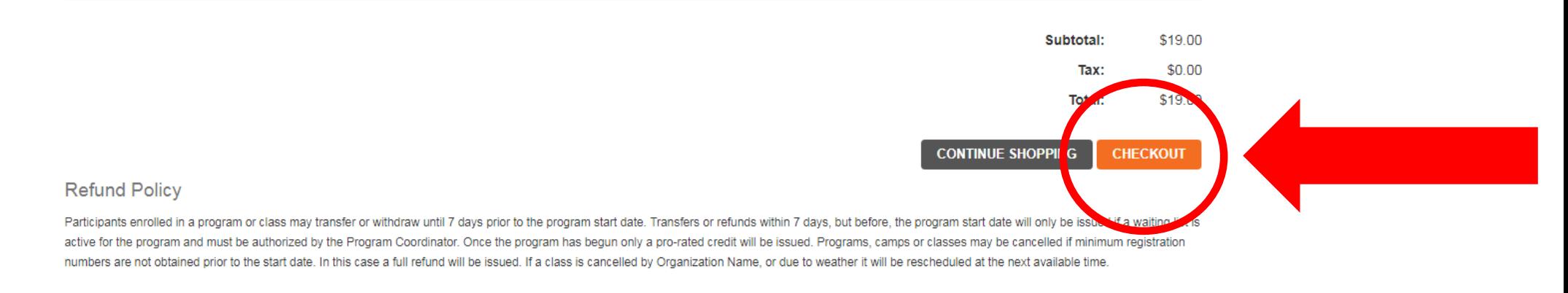

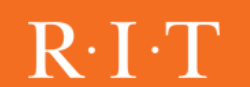

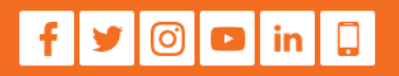

Step 8: Confirm the details of you order. Click the "CHECKOUT" button.

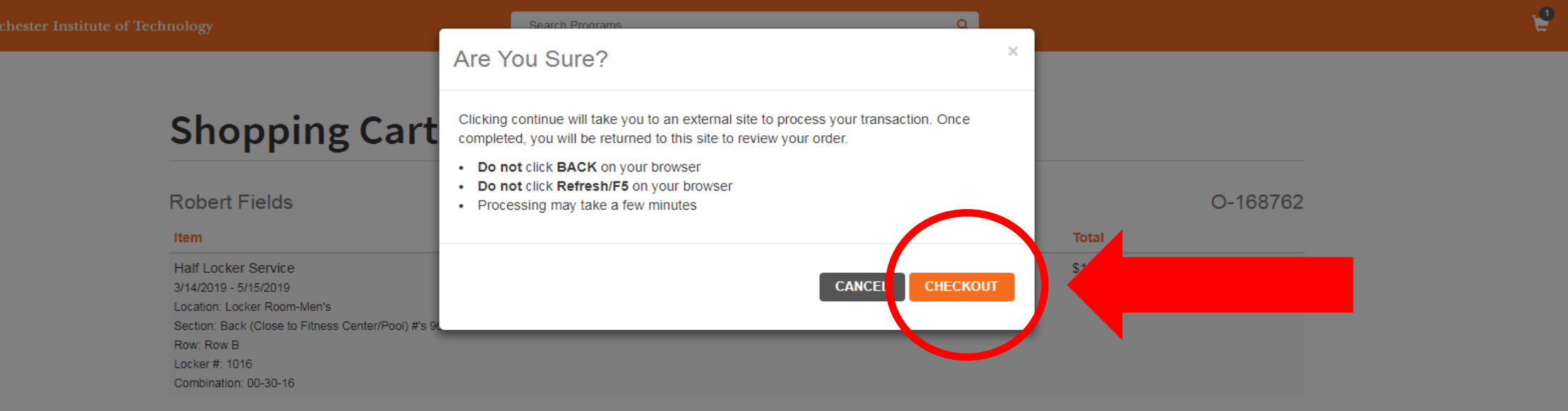

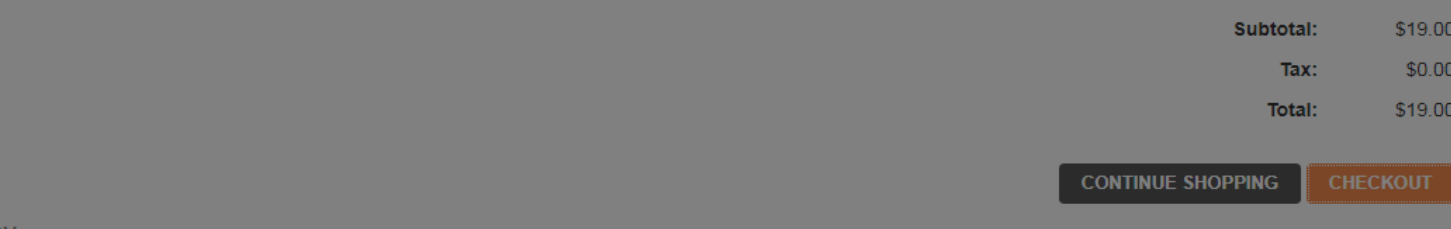

#### **Refund Policy**

Ξ.

Participants enrolled in a program or class may transfer or withdraw until 7 days prior to the program start date. Transfers or refunds within 7 days, but before, the program start date will only be issued if a waiting lis active for the program and must be authorized by the Program Coordinator. Once the program has begun only a pro-rated credit will be issued. Programs, camps or classes may be cancelled if minimum registration numbers are not obtained prior to the start date. In this case a full refund will be issued. If a class is cancelled by Organization Name, or due to weather it will be rescheduled at the next available time.

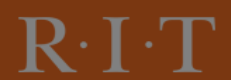

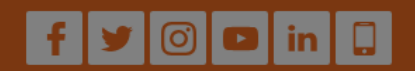

Step 9: Click the "CHECKOUT" button again to be taken to enter in your payment.

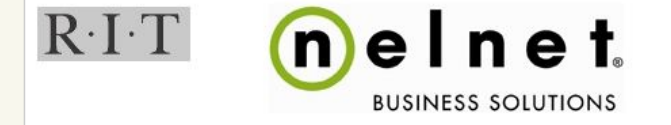

Commerce Manager Payer  $\ddot{\phantom{1}}$ 

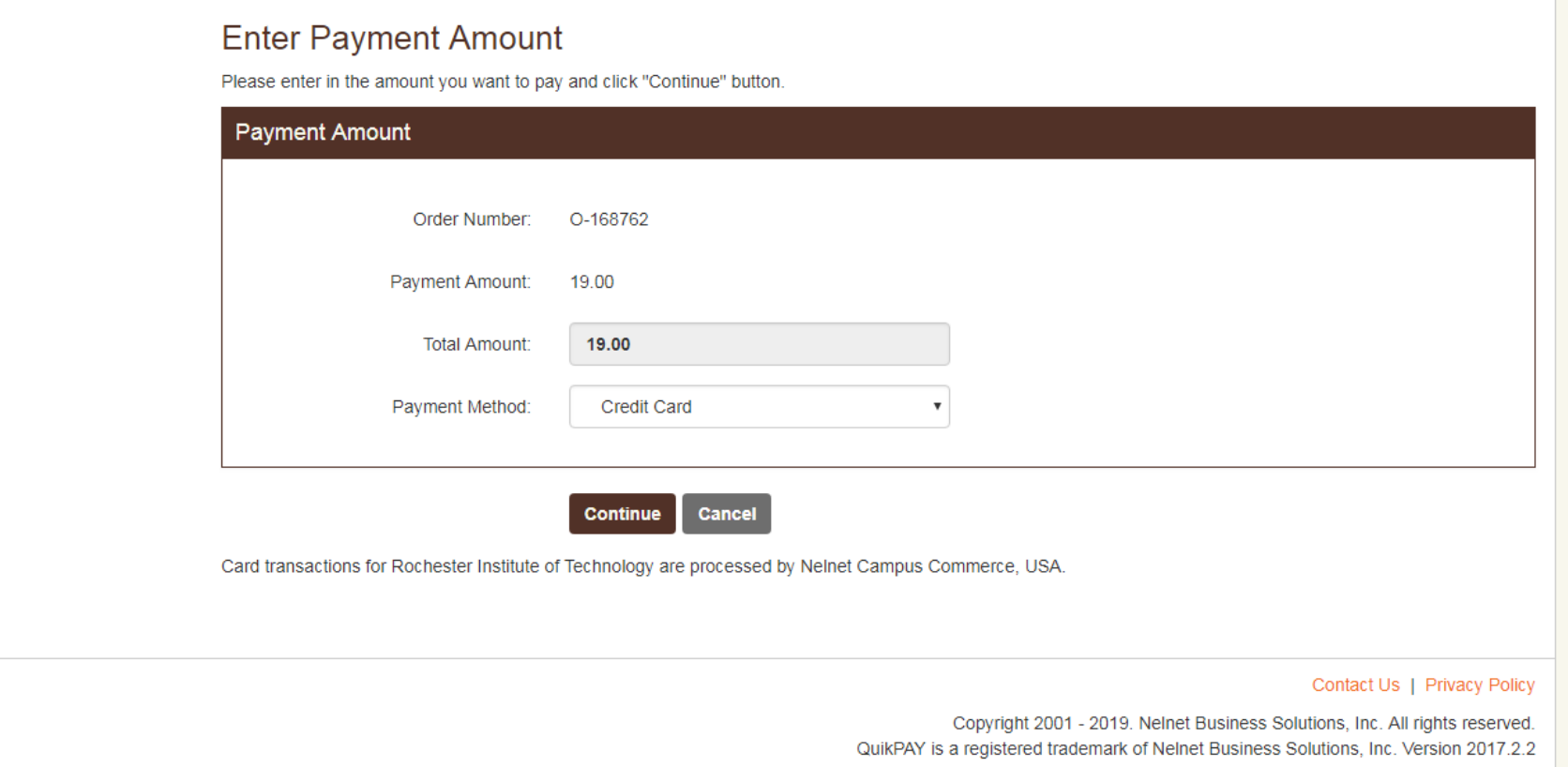

**Step 10:** Confirm the details of the order. Use RIT's payment site "Nelnet" to complete your payment. After your payment is accepted you will be directed back to the member portal.